# **Урайский политехнический колледж**

# **Кафедра математики, информатики и вычислительной техники**

# **Лабораторная работа по дисциплине «Информатика»**

Преподаватель: Пирогова Е.А.

# **Лабораторная работа № 1**

*Тема*: Знакомство с текстовым процессором Microsoft Word.

*Цель*: Знакомство с интерфейсом текстового процессора, знакомство с основными командами, научиться выполнять простейшие операции форматирования текста.

# **Ход работы**

- 1. Изучить основные сведения по теме.
- 2. Выполнить задания.
- 3. Ответить на контрольные вопросы

### **Основные сведения.**

Текстовый процессор - это инструментальное программное средство, предназначенное для создания и редактирования текстов сложной структуры и имеющее широкое функциональное наполнение. Классическим примером текстового процессора является Microsoft Word.

**Microsoft Word** (часто — **MS Word**, **WinWord** или просто **Word**) мощный текстовый процессор, предназначен для создания, просмотра и редактирования текстовых документов, предусматривает выполнение операций над текстовой и графической информацией. С помощью Word можно быстро и с высоким качеством подготовить любой документ — от простой записки до оригинал-макета сложного издания.

## **Возможности текстового процессора MS Word.**

- ввод и редактирование текста;
- проверка орфографии;
- форматирование документа;
- работа с графикой;
- работа с таблицами;
- создание фигурного текста;
- создание гипертекста;
- создание колонтитулов;
- импортирование данных из других программ среды Windows;
- просмотр документа пред печатью.

Чтобы создать документ, откройте рабочую папку. Нажмите правую кнопку мыши и выберите опцию «Создать — Microsoft Word Document».

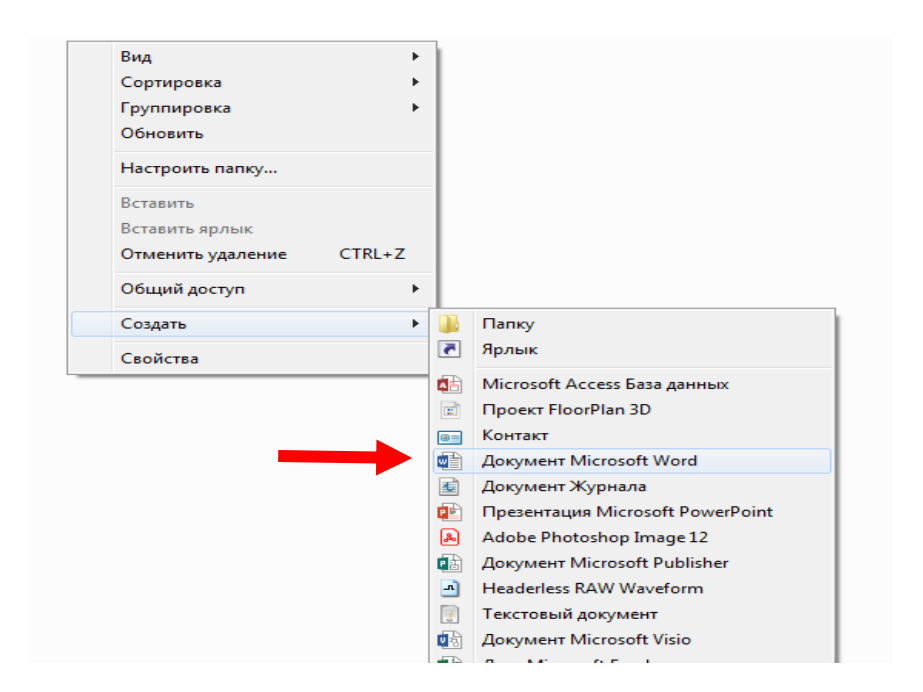

Называем документ сразу после создания. Также вы можете запустить MS Word через меню **Пуск**. Запускаем Word через меню **Пуск→Все программы→ Microsoft Office.** При запуске через меню пуск вы создали новый документ с названием по умолчанию. Назовите его и сохраните в выбранную папку, чтобы не потерять. Для этого нажмите на значок «Сохранить» или воспользуйтесь комбинацией клавиш Shift+F12.

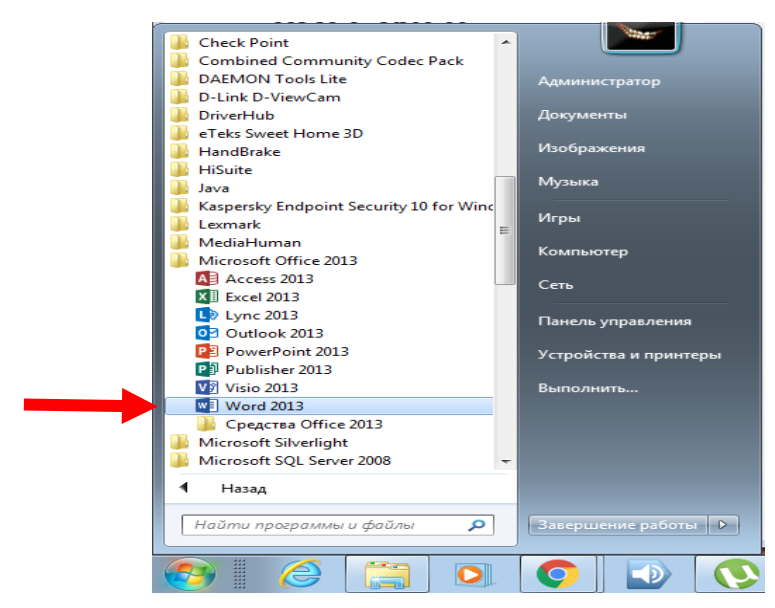

Лента является основным элементом интерфейса Microsoft Office Word и основным инструментом для редактирования документов. На ленте расположены команды, собранные в логические группы на вкладках. Названия групп инструментов прописаны в нижней части вкладок.

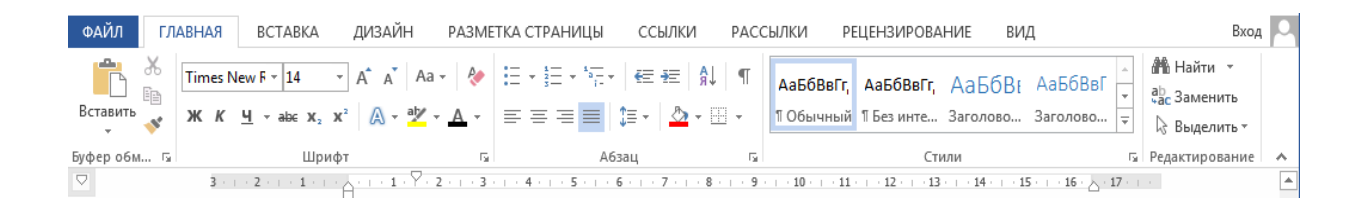

#### **Ввод и редактирование текста.**

Для ввода текста используется главным образом клавиатура. Ввод символов, вставка в документ таблиц, рисунков и других объектов осуществляется в позицию текстового курсора. При вводе текста, курсор, достигнув правой границы поля, автоматически переходит на новую строку. Для вставки новой строки или для начала нового абзаца используют клавишу Enter. Удаление объектов и символов, стоящих справа от курсора, осуществляется с помощью клавиши Delete, а для удаления символов, стоящих слева от курсора, используют клавишу Backspace (<). Для вставки специальных символов нужно вызвать команду: Вставка> Символы, из предложенных символов выбрать нужные и нажать кнопку Вставить.

При редактировании текста может потребоваться внести в него определенные поправки: вставляется дополнительный текст, удаляется существующий, заменяется старый текст новым, фрагменты текста переносятся и копируются. Для выполнения этих изменений необходимо выделить этот фрагмент и только потом выполнять необходимые действия. Существует несколько способов выделения фрагментов с помощью мыши:

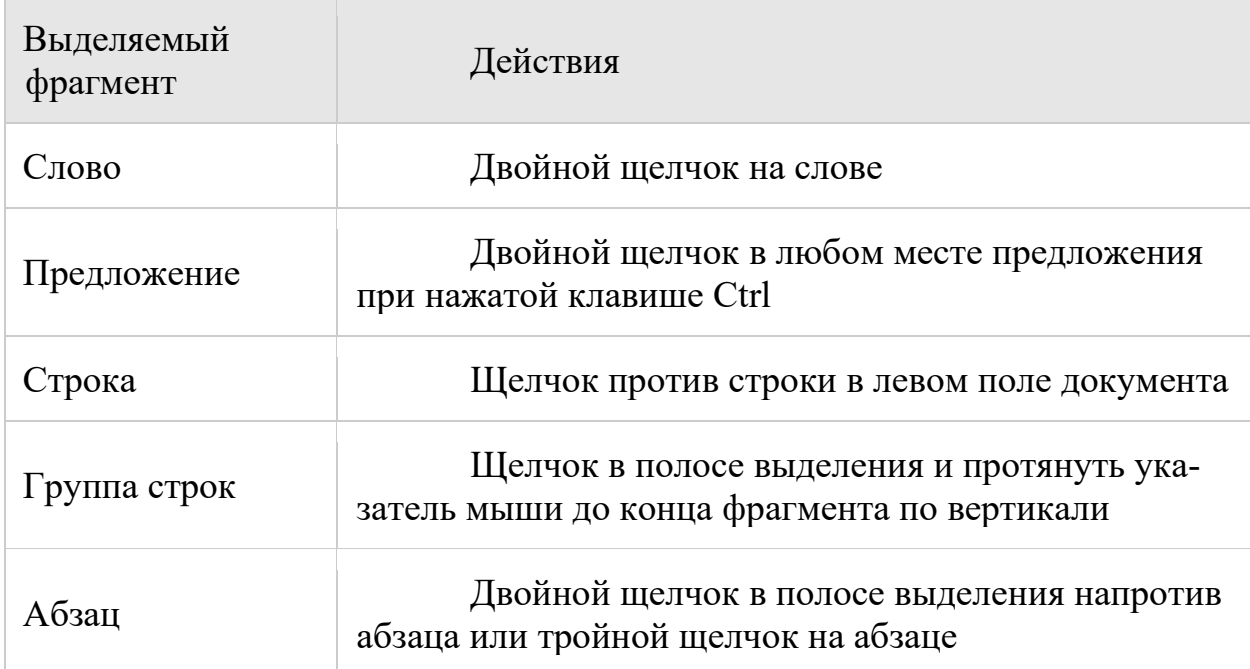

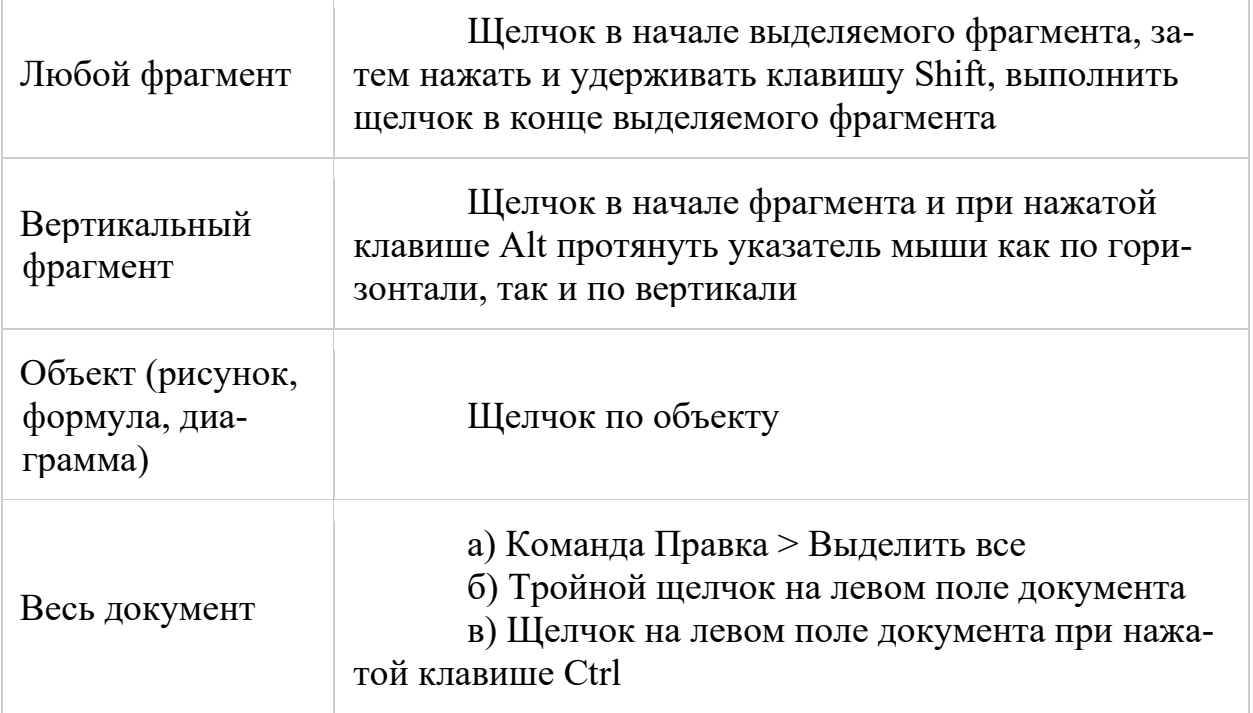

Выделенный фрагмент текста можно с помощью команд **Вырезать** и **Копировать** перемещать в рамках одного или разных документов. При этом выделенный фрагмент временно хранится в буфере промежуточного хранения и может быть вставлен в указанное место документа командой **Вставить**.

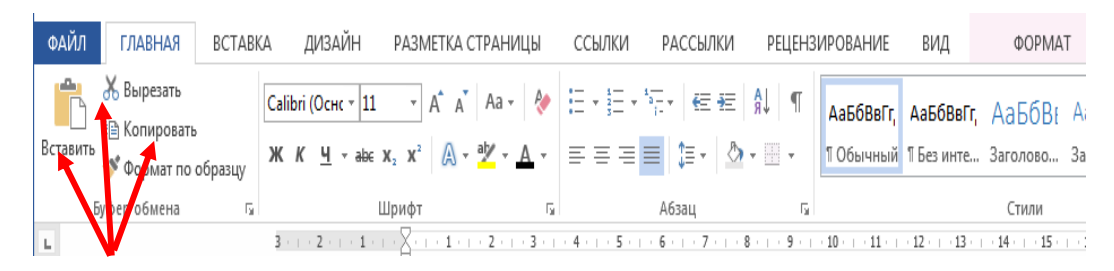

## **Форматирование символов. Шрифты**

В текстовом процессоре Word имеется достаточно много различных наборов шрифтов, позволяющих разнообразно и наглядно оформлять текст. Можно выделить ряд параметров, характеризующих компьютерные шрифты.

**ФАЙЛ ГЛАВНАЯ** ВСТАВКА ДИЗАЙН РАЗМЕТКА СТРАНИЦЫ ССЫЛКИ РАССЫЛКИ **РЕЦЕНЗИРОВАНИЕ** вид **EXAMPLE TRABHASE**  $\overline{\mathcal{A}}$  A^ A^ | Aa - |  $\overline{\mathcal{A}}$   $\overline{\mathcal{B}}$  -  $\overline{\mathcal{B}}$  -  $\overline{\mathcal{B}}$  -  $\overline{\mathcal{B}}$  -  $\overline{\mathcal{B}}$  +  $\overline{\mathcal{B}}$  +  $\overline{\mathcal{B}}$  +  $\overline{\mathcal{B}}$  +  $\overline{\mathcal{B}}$  +  $\overline{\mathcal{B}}$  +  $\overline{\mathcal{B}}$  +  $\overline{\mathcal{B}}$  +  $\overline{\mathcal{B}}$  + Times New  $F = 14$ Шру оты темь  $\boxed{4} \equiv \equiv \boxed{1}$   $\sqrt{3}$  +  $\boxed{3}$  +  $\boxed{106$ ычный 15es инте... Заголово... Заголово... Встав • Формат по образцу (Заголовки) Буфер обмена  $(O<sub>CP</sub>ORHO)$ й текст)  $\mathbf{L}$ еся файлы авно исполь: O Times New Roman O Bernard MT Condensed O Franklin Gothic Book O Batang O Adobe Garam ond Pro Bold O Britannic Bold

Гарнитура и размер шрифта.

Начертание - комплект знаков, характеризующихся едиными стилевыми особенностями рисунка, насыщенностью, пропорциями и наклоном знаков. Шрифт может быть **Полужирный, Курсив или Подчеркнутый.** С помощью выпадающего меню вы можете выбрать способ подчеркивания текста.

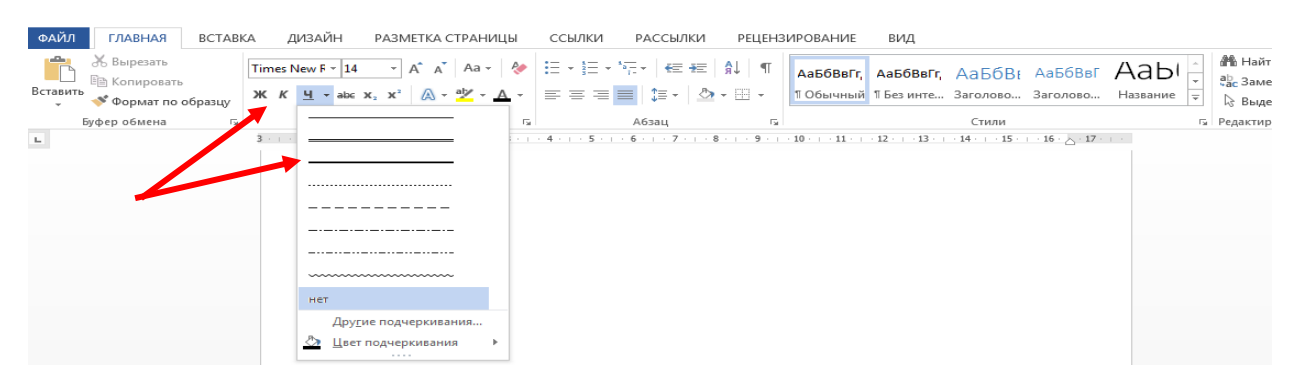

С помощью кнопок  $abc$ ,  $X_2$ ,  $X^2$  можно добавить подстрочный, надстрочный текст и зачеркнуть фрагмент текста.

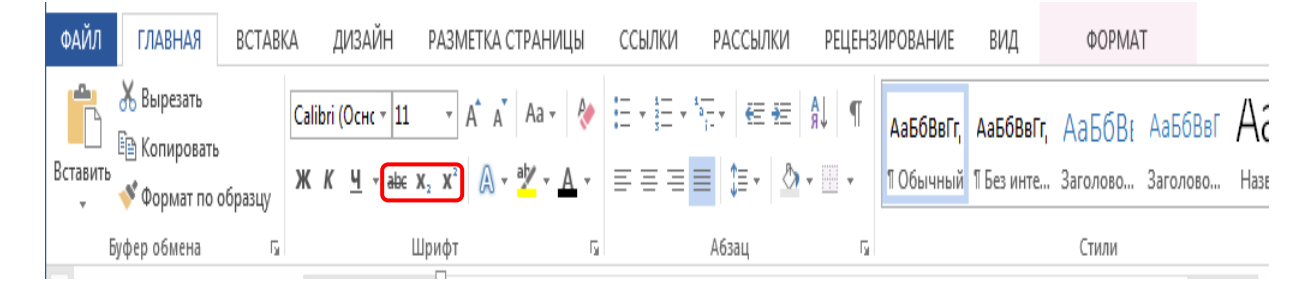

#### **Форматирование абзаца.**

**Абзац** — фрагмент текста, процесс ввода которого закончился нажатием на клавишу ввода Enter. Абзац является ключевым элементом в структуре документа для многих текстовых процессоров (хотя имеются и другие, например, в Microsoft Word — разделы).

**Операции форматирования абзацев** включают установку границ абзацев и абзацных отступов, выравнивание, интервалы, включение переноса слов и др.

Для создания маркированный, нумерованный или многоуровневый список, воспользуйтесь показанными на иллюстрации выпадающими меню.

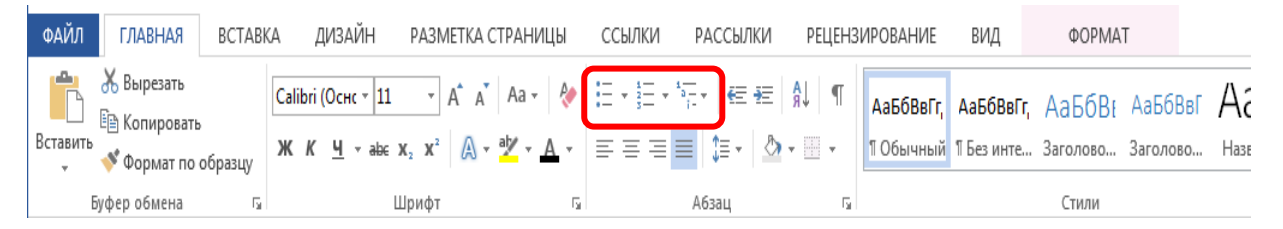

Чтобы создать маркированный или нумерованный список, установите курсор на новую строку и нажмите на соответствующую кнопку. С помощью выпадающего меню выберите подходящий знак маркера.

Выравнивание текста документа можно выполнить с помощью четырех кнопок группы **Абзац.** Существуют четыре способа выравнивания абзацев – по левому краю, по центру, по правому краю и по ширине.

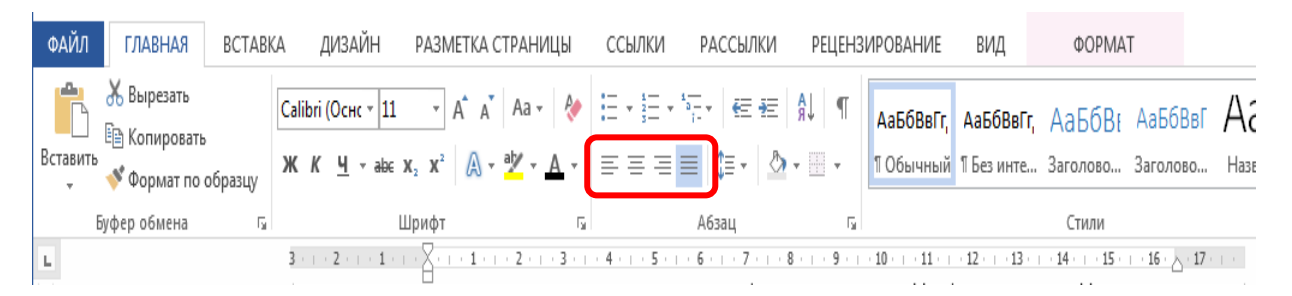

Установка отступа абзаца изменяет положения текста относительно левого и/или правого полей страницы. Первое, что необходимо сделать на начальном этапе форматирования – визуально отделить абзацы друг от друга: это облегчит дальнейшую работу. Основным атрибутом абзаца, позволяющим выделить его из текста, является *красная строка* (отступ первой строки).

В MicrosoftOfficeWord работа с абзацными отступами осуществляется при помощи расположенных на *линейке* бегунков. Данные бегунки являются границами абзаца.

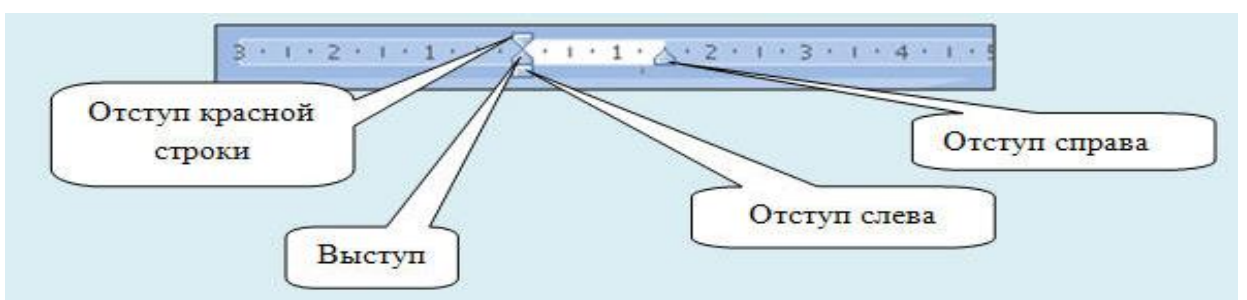

Чтобы расставить абзацные отступы красной строки, для этого надо поставить курсор в любое место редактируемого абзаца. Нажать на бегунок *отступа первой строки* и, не отпуская клавиши мыши, потянуть его вправо до отметки в 1 см. Обратите внимание, что при нажатии на бегунок появляется пунктирная линия, с помощью которой можно легко сориентироваться. Расставлять отступы первой строки при помощи пробелов недопустимо. Это объясняется рядом причин: во-первых, при большом объеме текстового материала такой способ будет неэффективен, во-вторых, довольно сложно расставить одинаковое количество пробелов для каждого абзаца. Еще одно преимущество линейки заключается в том, что можно задать отступы сразу для всех абзацев текста, выделив его целиком.

**Форматирование абзацев,** так же можно выполнить с использованием окна «**Абзац»,** которая включает:

– установку границ абзаца:

правой –*отступ справа*;

левой – *отступ слева*;

– установку интервала между абзацами – перед и после; междустрочного интервала;

– оформление первой строки абзаца – *отступ* (красная строка), *выступ*  (висячая строка), нет;

– *выравнивание* абзаца – по центру, по правому краю, по левому краю, по ширине;

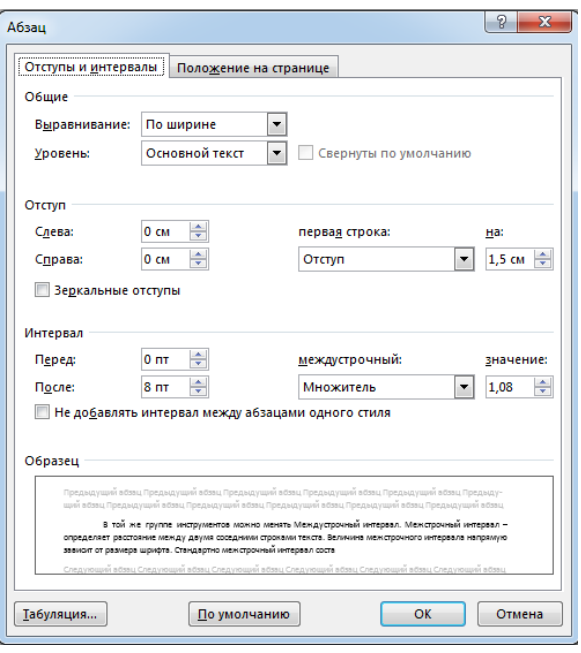

В той же группе инструментов можно менять **Междустрочный интервал**. Межстрочный интервал – определяет расстояние между двумя соседними строками текста. Величина межстрочного интервала напрямую зависит от размера шрифта. Стандартно межстрочный интервал составляет 20 % от размера шрифта.

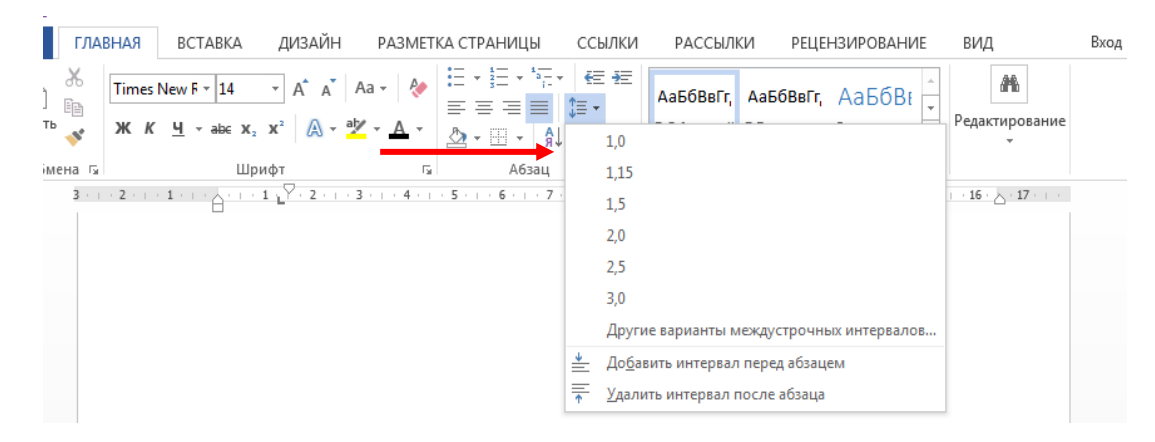

#### **Установка границ и заливка абзаца**

Для начертания границ и (или) заливки абзаца применяется команда **Границы и заливка** в списке границ в группе кнопок **Абзац** на **главной** ленте.

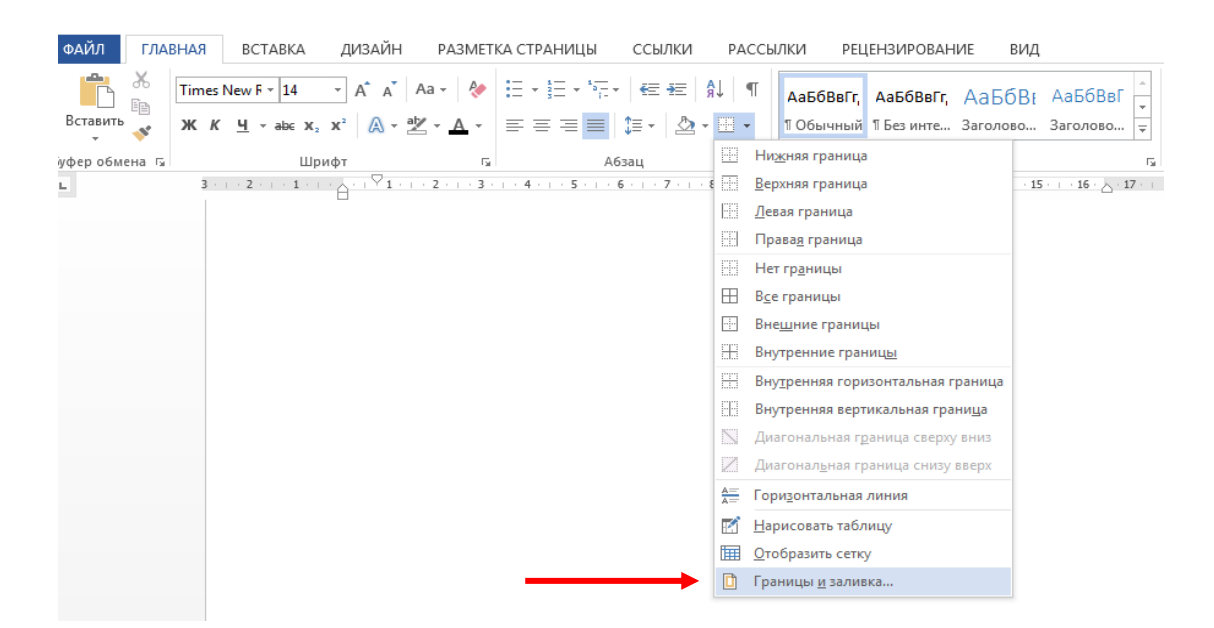

Ее диалоговое окно имеет вкладки *Граница, Страница и Заливка*, в которых проводятся соответствующие операции.

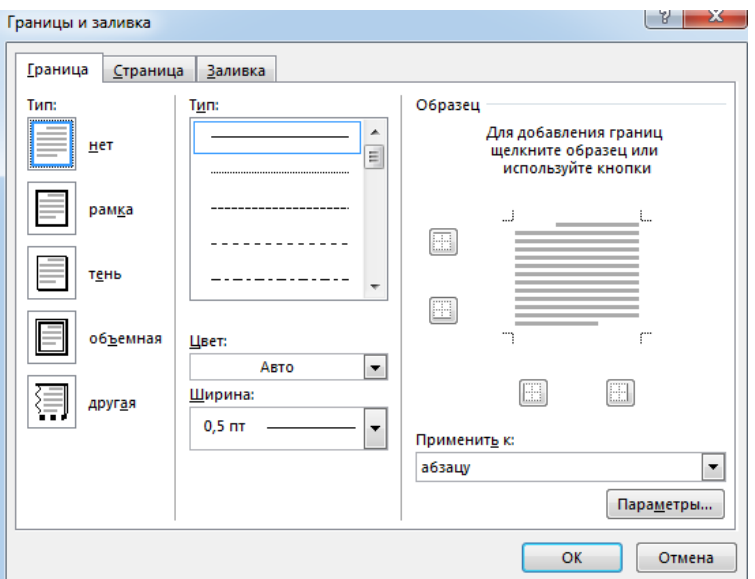

При работе в Word, чтобы проверить наличие лишних пробелов и абзацев в тексте рекомендуется включать режим **Отобразить все знаки.**

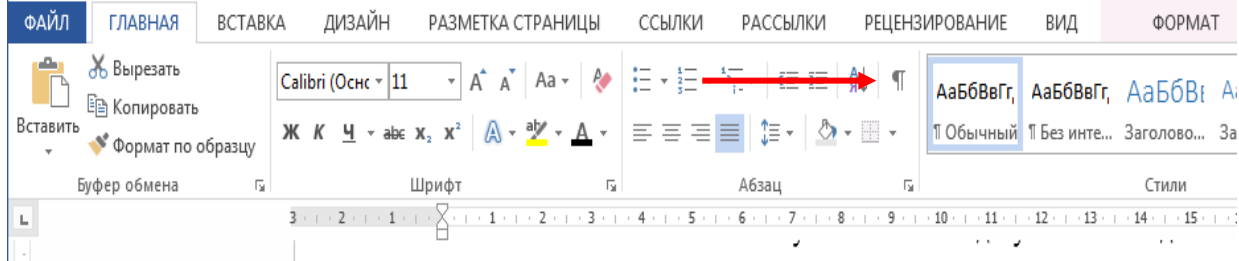

Функцией этой кнопки является отображение специальных знаков форматирования, не отображаемых при печати документа, но фактически существующих. Назначение некоторых специальных знаков приведено в таблице.

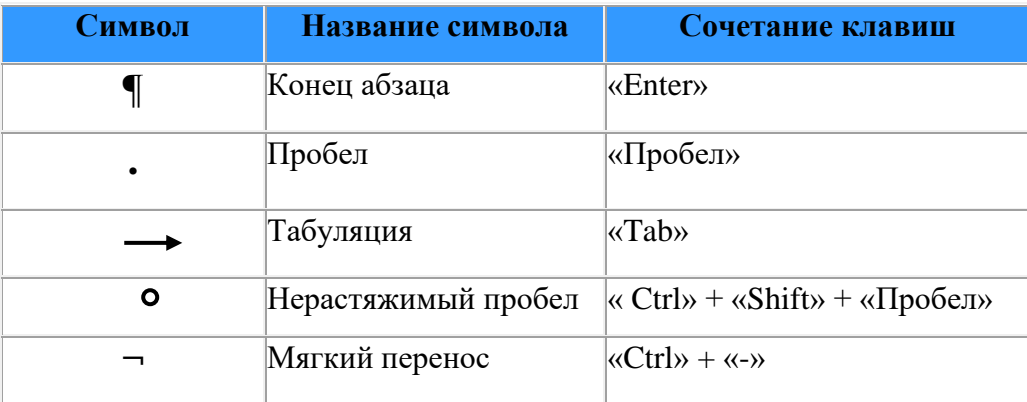

С помощью заливки можно изменить цвет фона для выделенного текста абзаца или выделенной ячейки таблицы. выделить фрагмент текста цветом. Например, вы можете выделить абзац или ячейку таблицы.

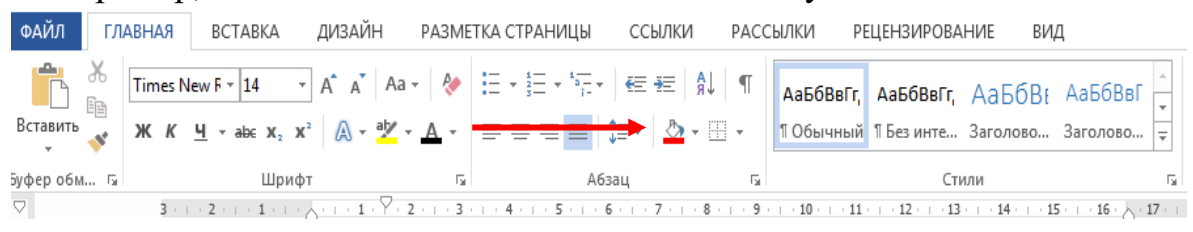

Для быстрого и одновременного изменения нескольких атрибутов форматирования символов и абзацев можно использовать Экспресс - стили из группы Стили на вкладке Главная. Стили предназначены для оформления текста документа и его абзацев.

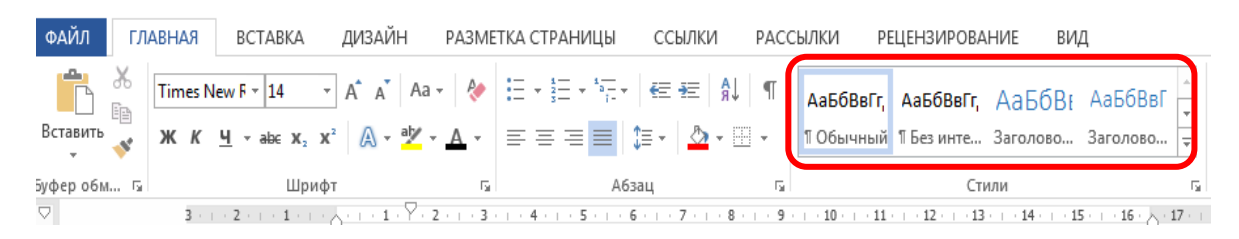

## **Задание №1.**

- 1. Создайте папку под названием **Лаб\_1**, в которой будут сохраняться результаты выполнения лабораторной работы**.** Откройте новый документ и сохраните под именем **задание1.docx**.
- 2. Включите режим показа непечатаемых знаков.
- 3. Набрать текст: «Терпение и труд все перетрут». Скопируйте текст 5 раз, измените размер, гарнитуру шрифта:

1 строчка - шрифт Mistral, размер шрифта 18пт

2 строчка - шрифт Segoe Print, размер шрифта 14пт

- 3 строчка шрифт Franklin Gothic Book, размер шрифта 12пт
- 4 строчка шрифт Minion Pro Cond, размер шрифта 16пт

5 строчка - шрифт Segoe Script, размер шрифта 10пт После всех изменений должно получиться следующее.

# Tepnenue in mpyg bee nepempym' Терпение и труд все перетрут ¶ Терпение и труд все перетрут<sup>.</sup> Терпение и труд все перетрут ¶ Терпение и труд все перетрут ¶

4. Сохраните изменения файла **задание1.docx**.

# **Задание №2.**

- 1. Откройте папку **Лаб\_1,** скопируйте файл под именем **задание1,** переименуйте в **задание2.** Открыть файл **задание2**.
- 2. Сделайте выравнивание текста по центру страницы.
- 3. Отредактируйте текст по следующим параметрам:
	- 1 строчка первое слово сделать пунктирное подчеркивание, последние два слова оформить **полужирным.**
	- 2 строчка первое слово выделить *курсивом,* остальную фразу сделать зачеркнутой.
	- 3 строчка первое слово сделать эффект отражение на свой выбор, слово «все» сделать подстрочное написание.
	- 4 строчка всю фразу выделить желтым цветом и сделать подчеркивание волнистой линией, первое слово сделать надстрочное написание.
	- 5 строчка цвет текста сделать красным, сделать эффект подсветки на свой выбор.

Tepnenue u mpyg bee nepertym Терпение <del>и труд все перетрут</del>

Терпение и труд все перетрут

<sup>Терпение</sup> и труд все перетрут

Терпение и труд все перетрут

4. Сохраните изменения.

# **Задание №3.**

- 1. Откройте папку **Лаб\_1,** скопируйте файл под именем **задание1,** переименуйте в **задание3.** Открыть файл **задание3**.
- 2. Выделите весь текст и скопируйте 2 раза.
- 3. Отредактируйте скопированные фрагменты по заданным параметра.
	- Первый фрагмент: выравнивание по левому краю, отступ слева 3см, отступ справа – 5см, интервал после абзаца – 8пт, междустрочный интервал – минимум, значение – 6пт. Сделать волнистую рамку и заливку зеленым цветом.
	- Второй фрагмент: выравнивание по ширине текста, сделать нумерованный список, отступ слева – 1см, выступ – 0,6см, междустрочный интервал – точно, значение – 16пт.
	- Третий фрагмент: выравнивание по правому краю; сделать маркированный список, отступ слева – 2см, интервал перед абзаца – 6пт, междустрочный интервал – одинарный.
- 4. Установите рамку «ромб» на странице, используя диалоговое окно **Границы и заливки**.

После всех изменений должно получиться следующее.

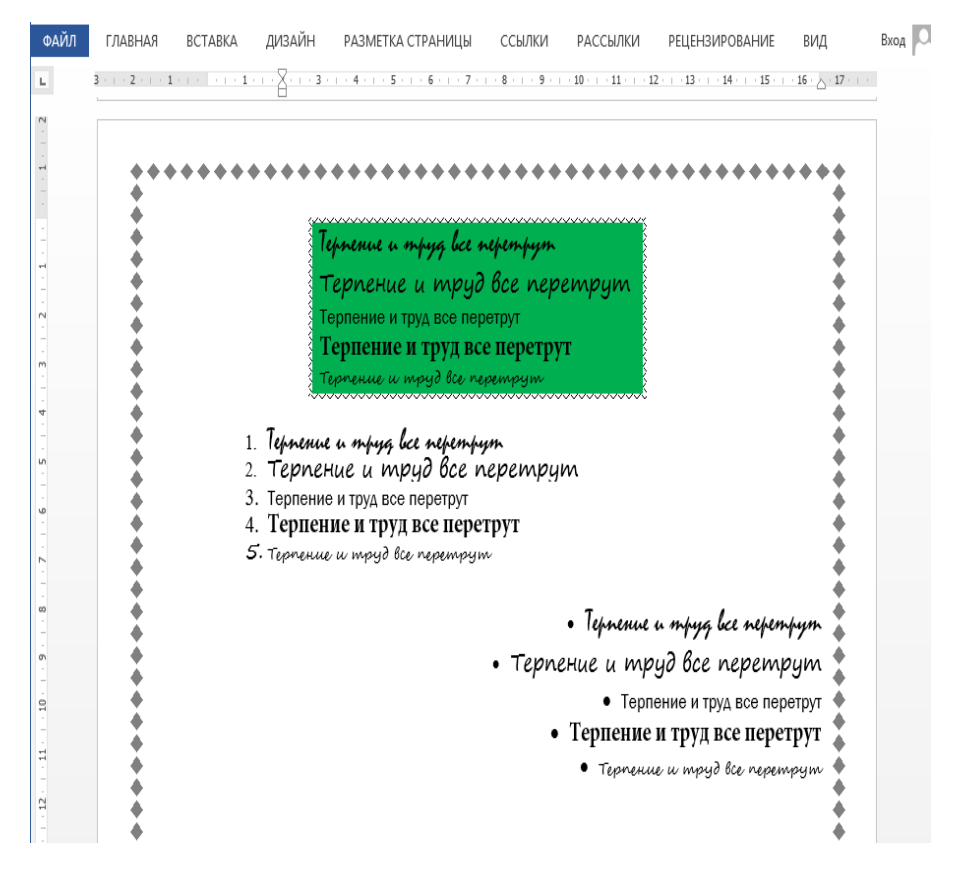

5. Сохраните изменения.

## **Задание №4**

1. Откройте папку **Лаб\_1,** создайте новый документ под именем **задание4.**

- 2. Наберите текст по примеру, выполнив следующие действия.
	- Набрать заголовок, используя гарнитуру шрифта BatangChe, размер 14пт нажать **Enter** два раза.
	- Набрать первую строку: Наименование нажать кнопку **Tab,** Количество **Tab,** Цена **Tab,** Стоимость **Enter.** Шрифт – полужирный, гарнитура Times New Roman, размер 14пт.
	- Аналогично создать оставшиеся строки.
	- Выделить все строки кроме заголовка.
	- Выполнить следующие действия: открыть окно **Абзац,** нажать на кнопку табуляция, в окне позиции табуляции вводим значение – 6см нажимаем установить, значение 9см – установить, значение 12см – установить. Выбираем выравнивание по левому краю.

### Реализация продуктов питания

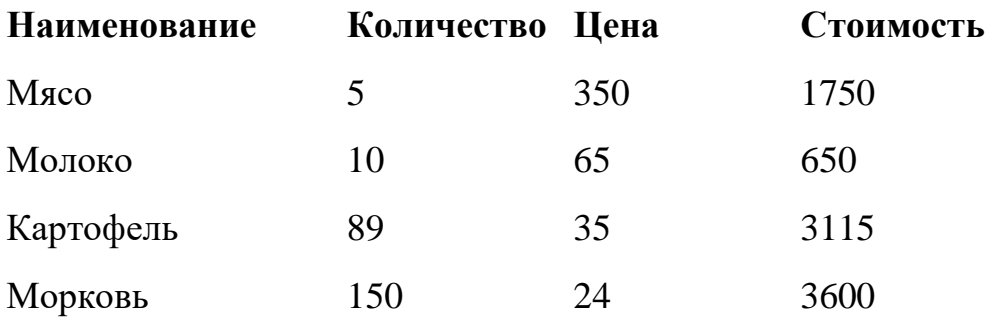

3. Сохранить изменения.

#### **Контрольные вопросы**

- **1.** Назовите способы запуска Microsoft Word.
- **2.** Как сохранить документ.
- **3.** Как включить режим отобразить все знаки.
- **4.** Назовите способы выделения фрагментов текста.
- **5.** Как изменить гарнитуру, размер и начертание шрифта.
- **6.** Перечислите все виды начертания шрифтов, используемых в Word. Как установить нужное начертание.
- **7.** Перечислите все виды выравнивания абзаца.
- **8.** Как установить границу и заливку абзаца.
- **9.** Как изменить междустрочный интервал.
- **10.** Какие существуют виды списков.
- **11.** Как фрагмент текста взять в рамку.

# **Заключение**

После проведения лабораторной работы, студенты познакомятся с интерфейсом программы MS Word, научатся создавать новый текстовый документ, открывать существующие документы и сохранять их под другим именем, выделять и редактировать текст (редактировать символы, строки, фрагменты текста), работать с абзацами, создавать списки, научатся копировать, перемещать и удалять текст.